# PORSCHE'

# Technical Information Service

109/19ENU <sup>2470</sup> 2

# **Complaint - Check Engine Light Active and Fault Memory Entry "P138800" (TI 109/19)**

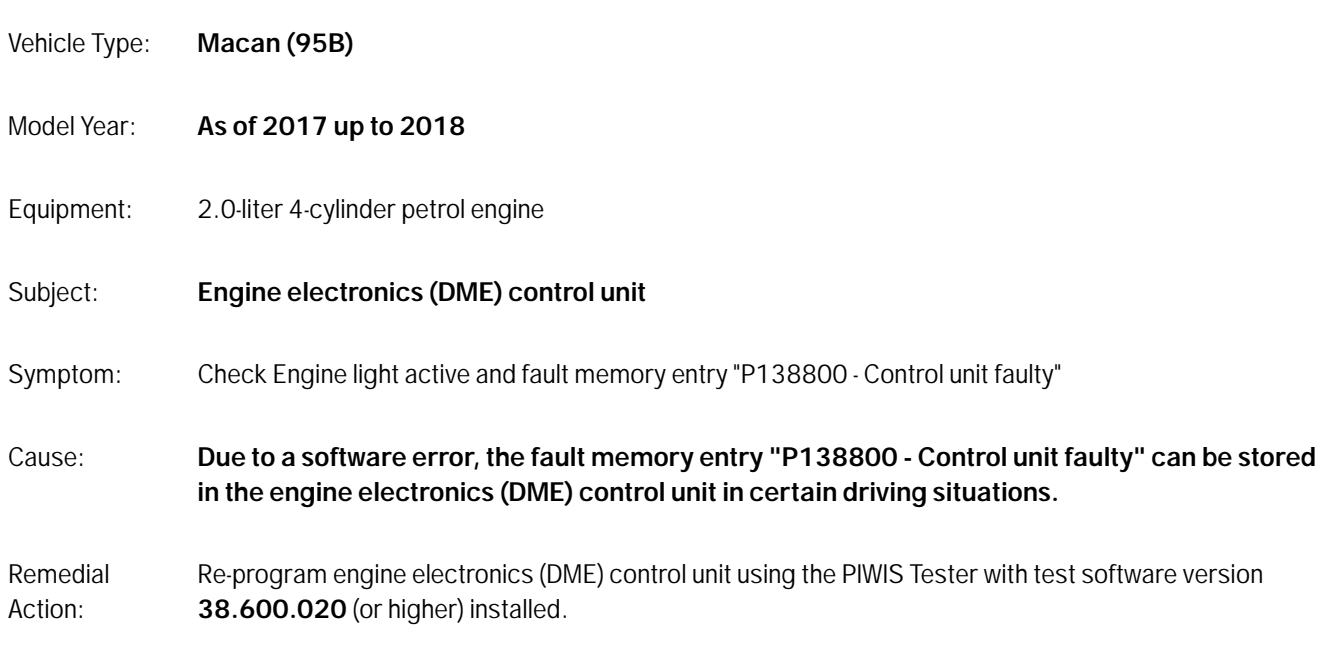

#### **Required tools**

Tools: • Battery charger with a current rating of **at least 90 A** and - if required - **also** with a **current and voltage-controlled charge map** for lithium starter batteries, e.g. **Battery Charger, 90 A** • **9900 - PIWIS Tester 3** with PIWIS Tester software version **38.600.020** (or higher) installed

#### **Preparatory work**

#### **NOTICE**

**Fault entry in the fault memory and control unit programming aborted due to low-voltage.**

- **Increased current draw during diagnosis or control unit programming can cause a drop in voltage, which can result in one or more fault entries and the abnormal termination of the programming process.**
- **Before commencing work, connect a suitable battery charger with a charging current of at least 90 A to the jump-start terminals in the engine compartment.**

## **NOTICE**

**Control unit programming will be aborted if the WLAN connection is unstable.**

- **An unstable WiFi connection can interrupt communication between the PIWIS Tester and the vehicle communication module (VCI). As a result, control unit programming may be aborted.**
- ⇒ During control unit programming, always connect the PIWIS Tester to the vehicle communication module **(VCI) via the USB cable.**

# **NOTICE**

**Control unit programming will be aborted if the driver's key is not recognized**

- **If the driver's key is not recognized in the vehicle, programming cannot be started or will be interrupted.**
- $\Rightarrow$  Place the driver's key with the back facing down into the front left storage compartment in the center **console to guarantee a continuous radio link between the vehicle and the driver's key.**

#### **Re-programming engine electronics (DME) control unit**

## **NOTICE**

**Use of a PIWIS Tester software version that is older than the prescribed version**

- **Measure is ineffective**
- **Always use the prescribed version or a higher version of the PIWIS Tester software for control unit programming or coding.**

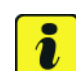

## **Information**

The procedure described here is based on the PIWIS Tester 3 software version **38.600.020**.

The PIWIS Tester instructions take precedence and in the event of a discrepancy, these are the instructions that must be followed.

A discrepancy may arise with later software versions for example.

#### Work Procedure: 1 **Re-program engine electronics (DME) control unit**.

The basic procedure for programming a control unit is described in the Workshop Manual  $\rightarrow$ *Workshop Manual '9X00IN Basic instructions and procedure for control unit programming using the PIWIS Tester - section on "Programming"'*.

**For specific information on control unit programming during this campaign, see table below.**

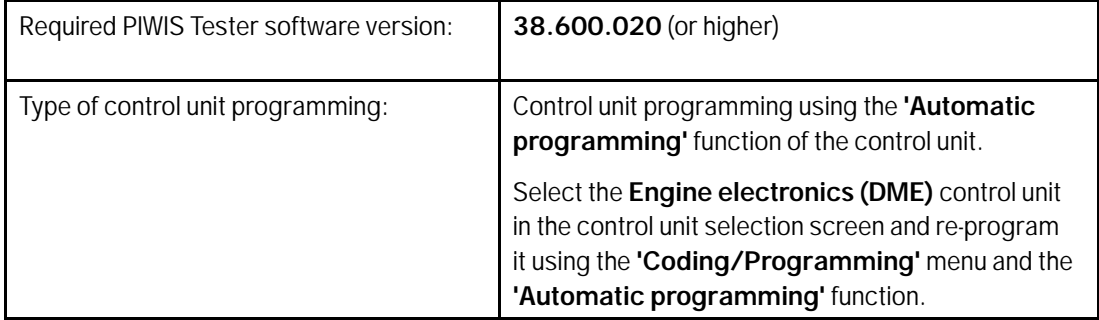

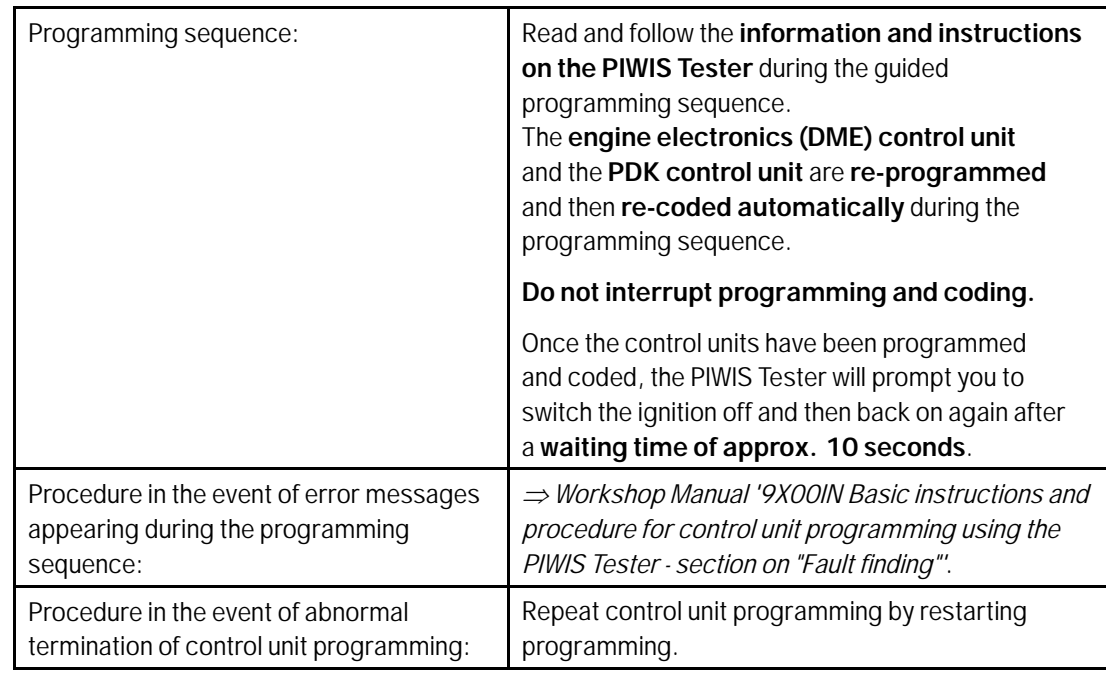

# **Information Specifications for the new software version and identifying features on the vehicle**

The software versions that are re-programmed during this programming step can be read out of the DME and PDK control unit in the **'Extended identifications'** menu using the PIWIS Tester.

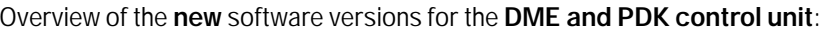

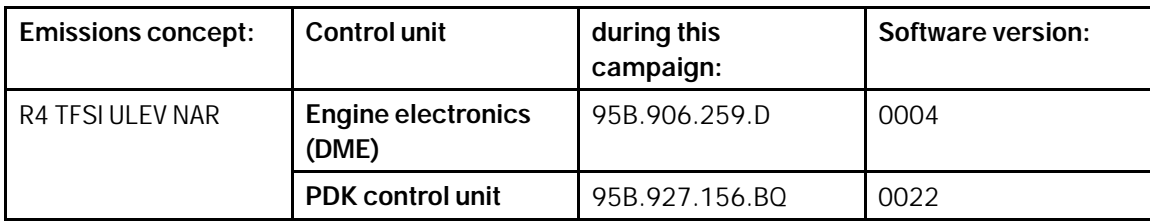

## **Concluding work**

Work Procedure: 1 Read out and erase the fault memories of all control units.

- 1.1 Press F7" in the control unit selection screen ('Overview' menu) to call up the Additional menu.
- 1.2 Select the function "Read all fault memories and erase if required" and press •F12" ('Next') to confirm.

The fault memories of the control units are read out.

1.3 Once you have read out the fault memories, check the fault memory entries.

# **Information**

If control units are found to have faults that are **not** caused by control unit programming, these must first be **found and corrected**. This work must be invoiced using a separate warranty claim.

- 1.4 Press •F8" to delete fault memory entries.
- 1.5 Press •F12" ('Yes') in response to the question as to whether you really want to delete all fault memory entries.

The faults stored in the fault memories of the various control units are deleted.

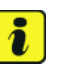

#### **Information**

If fault memory entries for individual control units cannot be deleted, proceed as follows:

- Switch off the ignition.
- Disconnect the PIWIS Tester diagnostic connector from the diagnostic socket.
- Lock the vehicle using the driver's key.
- Wait approx. 1 minute before unlocking the vehicle again.
- Start the engine, leave it running for a short time and then stop it again.
- Switch off the ignition and wait approx. 10 seconds before switching it back on again.
- Plug the PIWIS Tester diagnostic connector into the diagnostic socket again and restore communication with the vehicle.
- Read out the fault memory again and delete any fault memory entries that are stored.
- 1.6 Once you have erased the fault memories, select the **'Overview'** menu to return to the control unit selection screen.
- 2 Perform adaptations.
	- 2.1 Select the **'Engine electronics (DME)'** control unit in the control unit selection screen ('Overview' menu) and press •F12" ('Next') to confirm your selection.
	- 2.2 Once the DME control unit has been found and is displayed in the overview, select the **'Maintenance/repairs'** menu.
	- 2.3 Select menu item **'Adaptations'** and press •F12" ('Next') to confirm your selection.
	- 2.4 Comply with the displayed preconditions and press •F12" ('Next') to confirm.
	- 2.5 Select **'Throttle valve'** in the overview of adaptations and press •F8" ('Start') to start the adaptation.
	- 2.6 Follow the instructions on the PIWIS Tester while throttle valve adaptation is being performed.

# Page 4 of 5 **AfterSales**

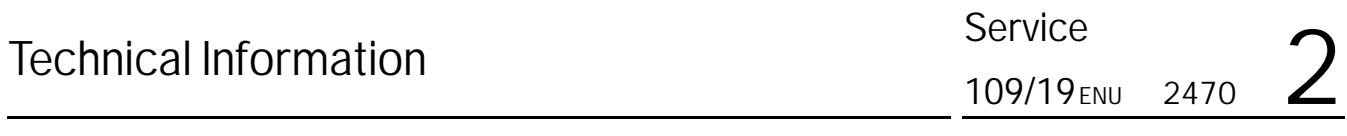

Once the adaptation is completed successfully, a tick will appear in the "Status" field for the throttle valve on the PIWIS Tester display.

If throttle valve adaptation is **not** completed successfully, adaptation must be **repeated**.

- 2.7 End throttle valve adaptation by pressing •F8" ('Stop').
- 2.8 Select **'Radiator shutter'** in the overview of adaptations and proceed as described in steps 2.5 to 2.7 in order to adapt the throttle valve.
- 2.9 Press •F11" ('Back') to return to the start page of the **'Maintenance/repairs'** menu.
- 3 Select the 'Overview' menu and press •F11" ('Back') to return to the control unit selection screen.
- 4 Switch off the ignition.
- 5 Disconnect the PIWIS Tester from the vehicle.
- 6 Switch off and disconnect the battery charger.

#### **Invoicing**

Invoicing: The work involved is invoiced under the labor operation:

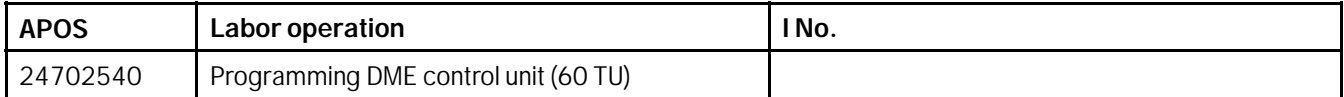

For invoicing and documentation using PQIS, enter the following coding:

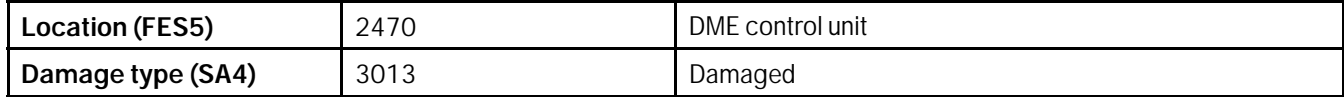

References: *Workshop Manual '9X00IN Basic instructions and procedure for control unit programming using the PIWIS Tester'*

**Important Notice:** Technical Bulletins issued by Porsche Cars North America, Inc. are intended only for use by professional automotive technicians who have attended Porsche service training courses. They are written to inform those technicians of conditions that may occur on some Porsche vehicles, or to provide information that could assist in the proper servicing of a vehicle. Porsche special tools may be necessary in order to perform certain operations identified in these bulletins. Use of tools and procedures other than those Porsche recommends in these bulletins may be detrimental to the safe operation of your vehicle, and may endanger the people working on it. Properly trained Porsche technicians have the equipment, tools, safety instructions, and know-how to do the job properly and safely. Part numbers listed in these bulletins are for reference only. The work procedures updated electronically in the Porsche PIWIS diagnostic and testing device take precedence and, in the event of a discrepancy, the work procedures in the PIWIS Tester are the ones that must be followed.

© 2020 Porsche Cars North America, Inc.

AfterSales Feb 25, 2020